Visa Spend Management Cardholder Training

## Login Page

The log in screen looks like this. Put in your user name, which is generally your email. Enter your password and Log in.

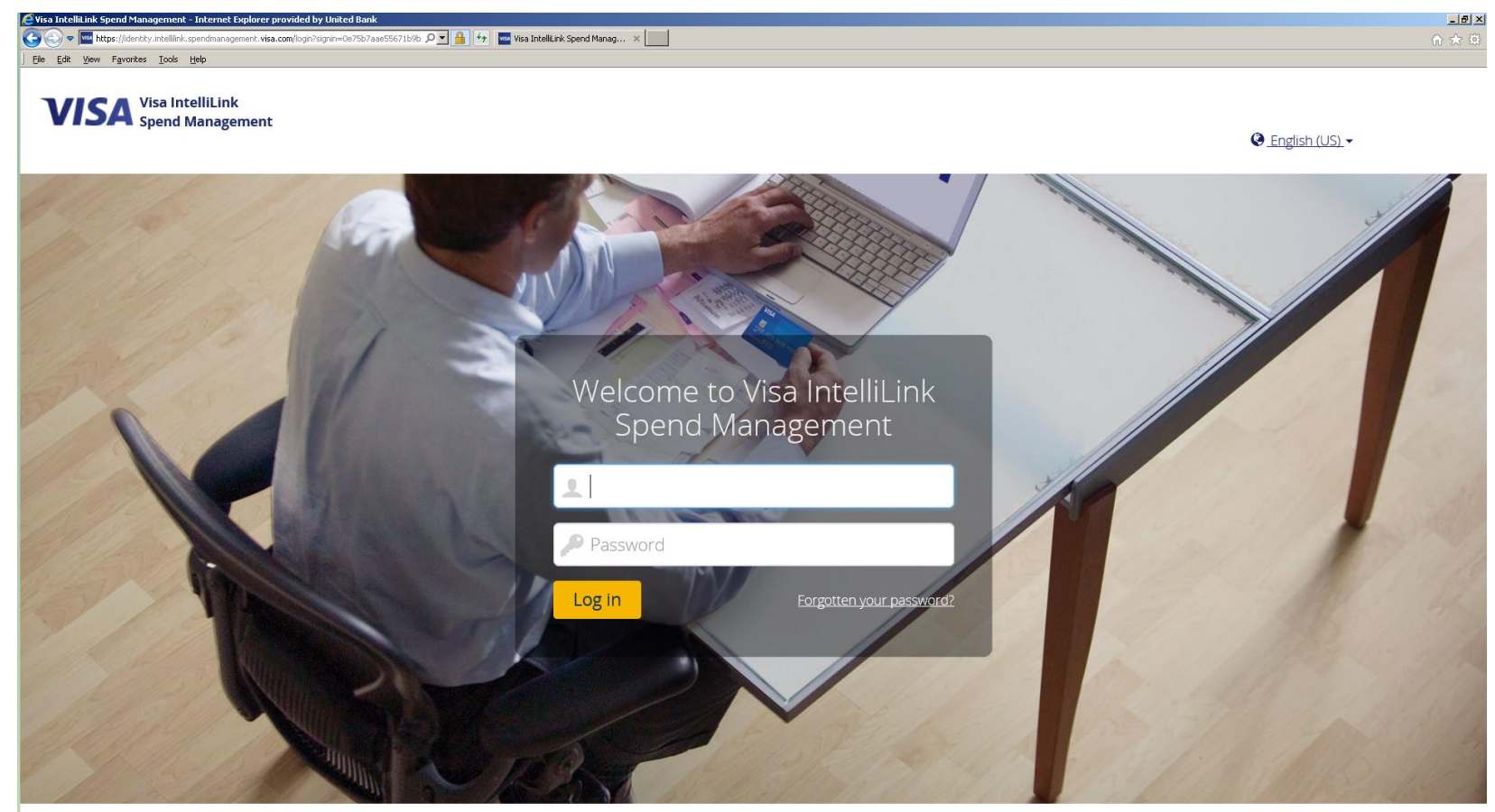

@2017 Visa. All rights reserved

This is a unique piece of authentication used by Visa. The first time you log in, you will select a memorable word. For instance, you may choose the name of your dog. His name is R O V E R. Each time you log in, you will be asked to enter 3 letters of that word. Below, the system is asking for the 2<sup>nd</sup>, 4<sup>th</sup>, & 5<sup>th</sup>. If you enter the word incorrectly, you will be taken back to the initial log in page. This does NOT mean your user name or password is wrong. The problem is generally your memorable word. Your Program Administrator will be able to see exactly what piece of the log in is incorrect. Therefore, if you tried more than once and cannot determine the problem, contact your administrator to find out what you are doing wrong.

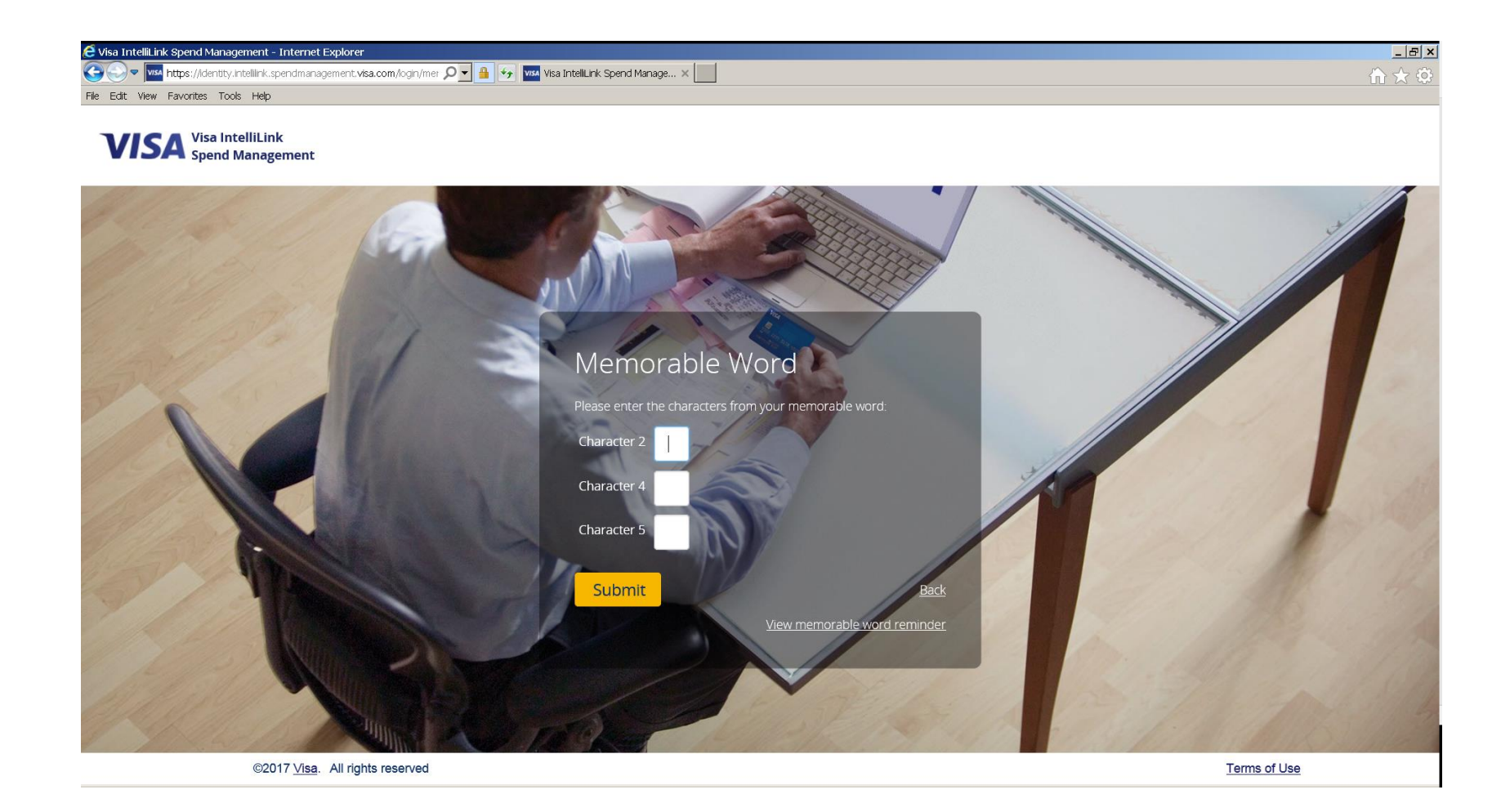

### Home Screen

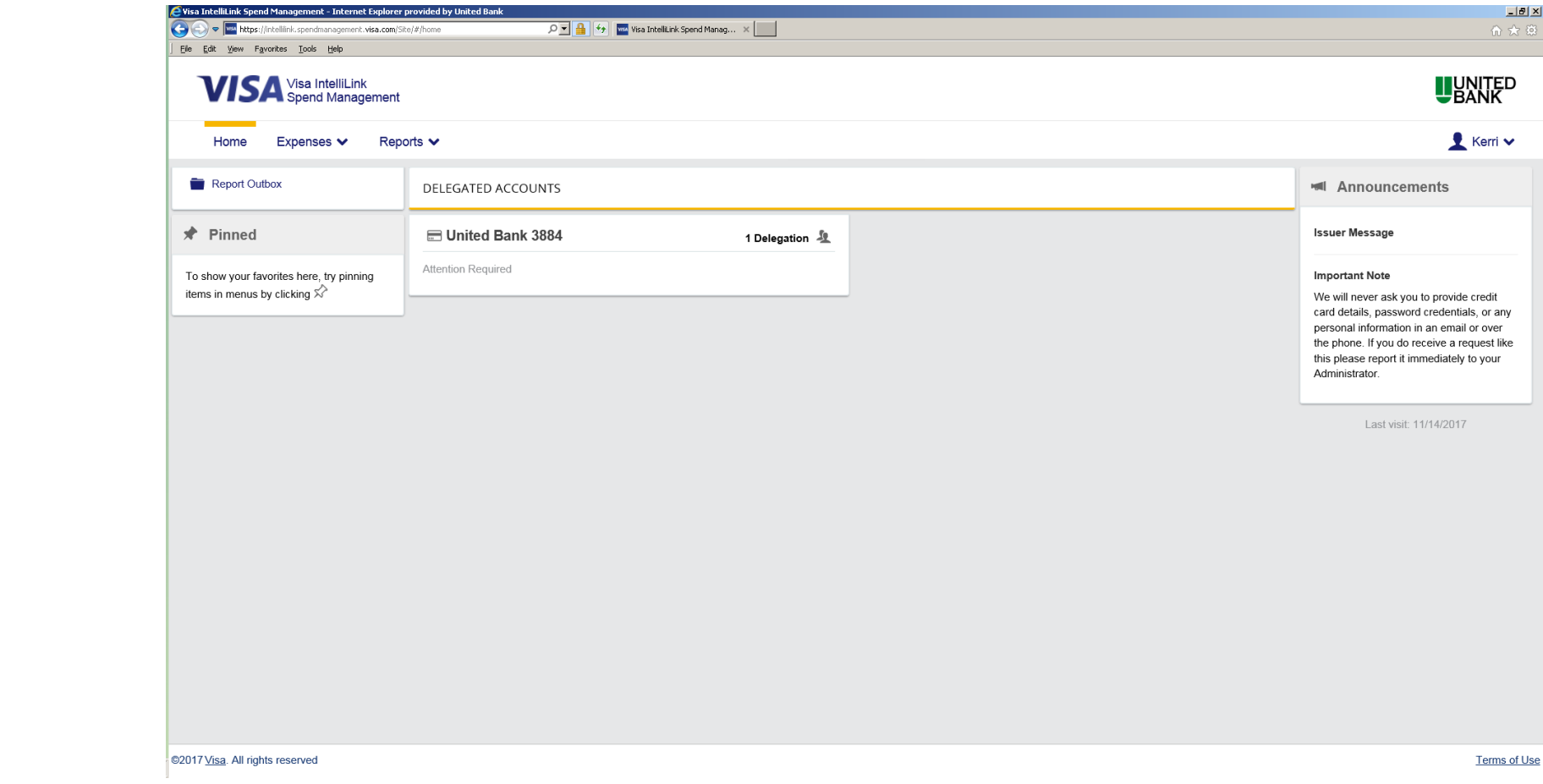

## Viewing Statements

- Go to the Expenses tab
- Choose the statement period you would like to view
- Expense tab will keep a history for 6 months. After 6 months, find statements by going to Reports and enter statement period.

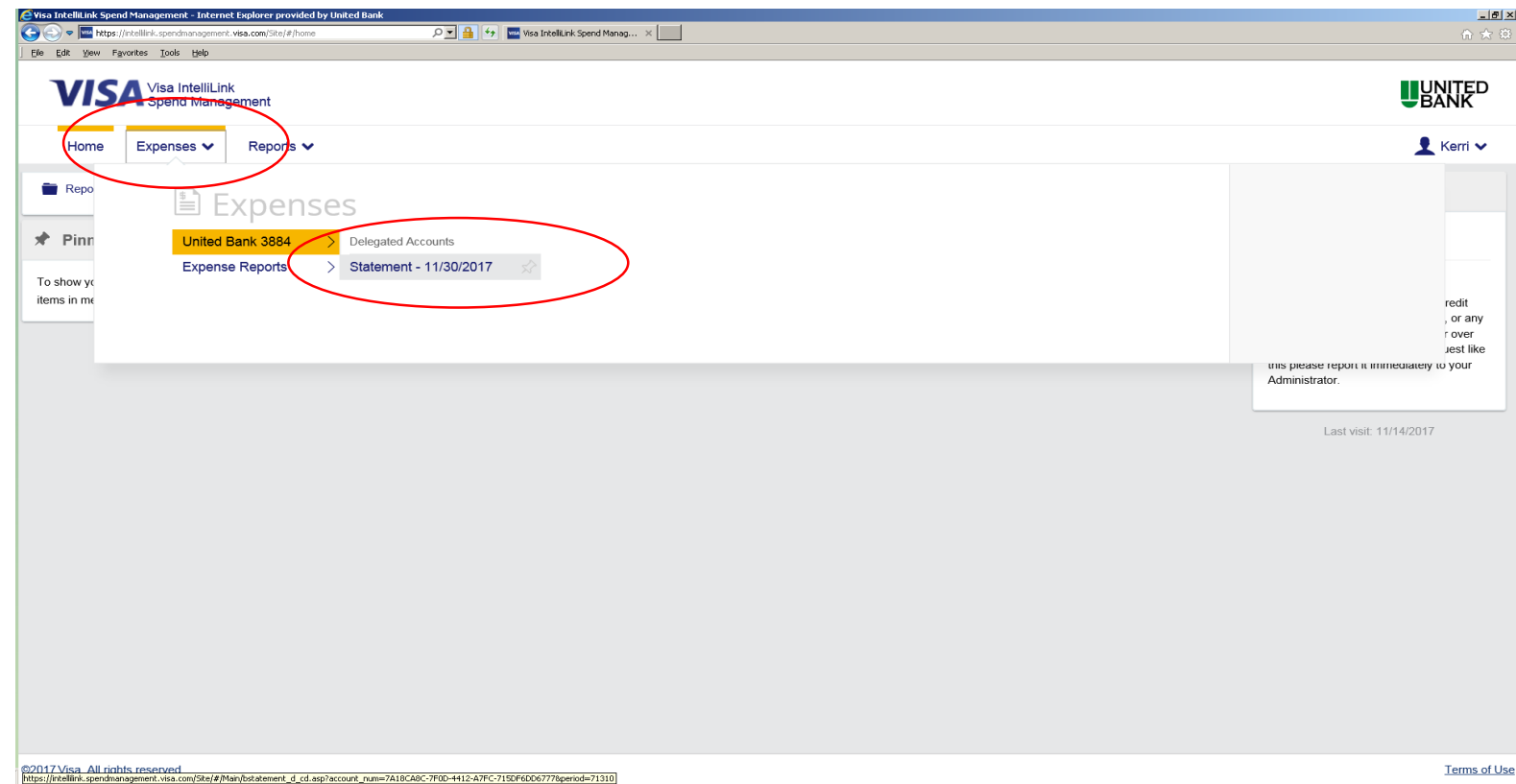

### Printing Statements

• Once you choose the statement period click the Download Statement Report at the bottom of page

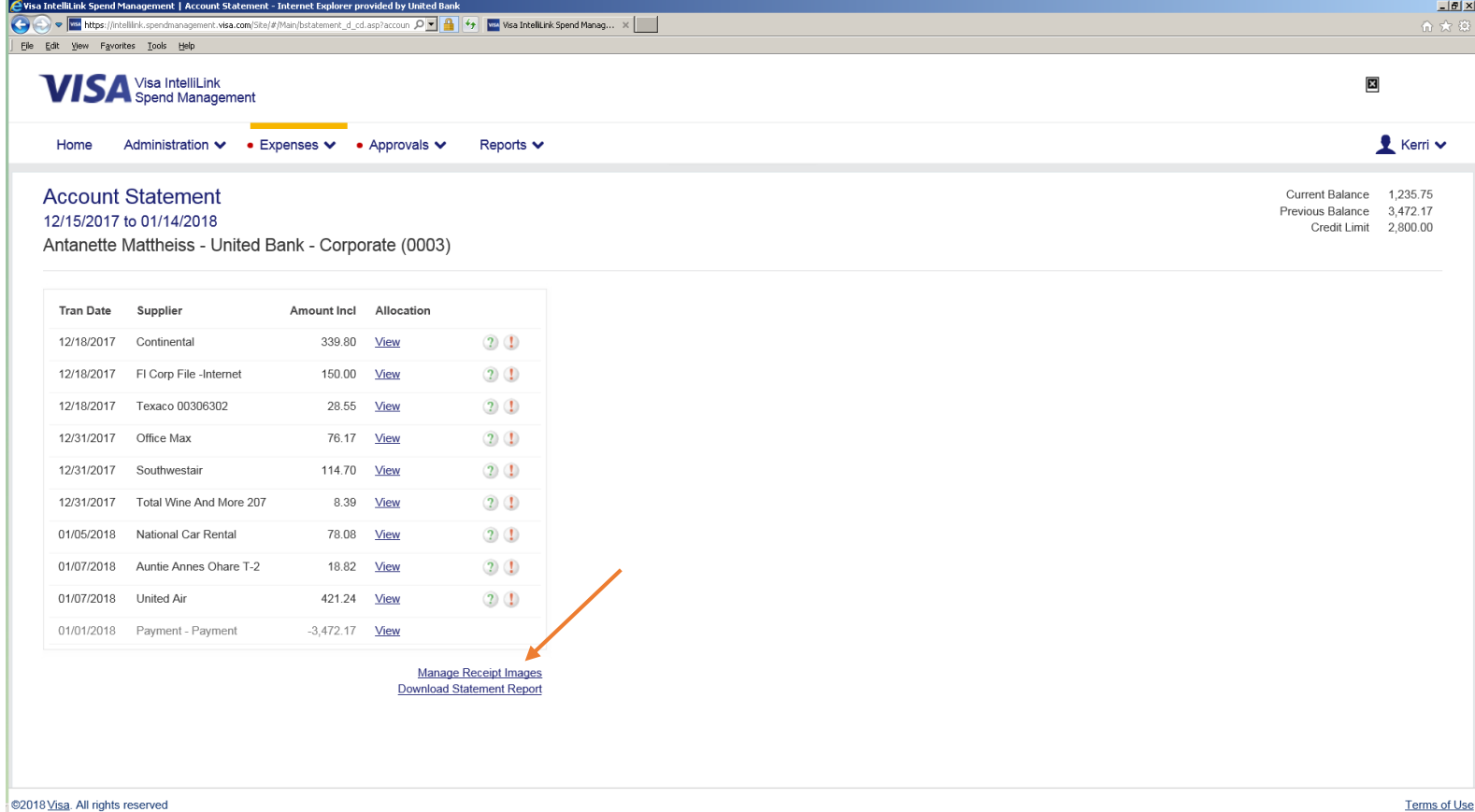

#### How to Code

• Click on the green question mark out from the transaction that needs

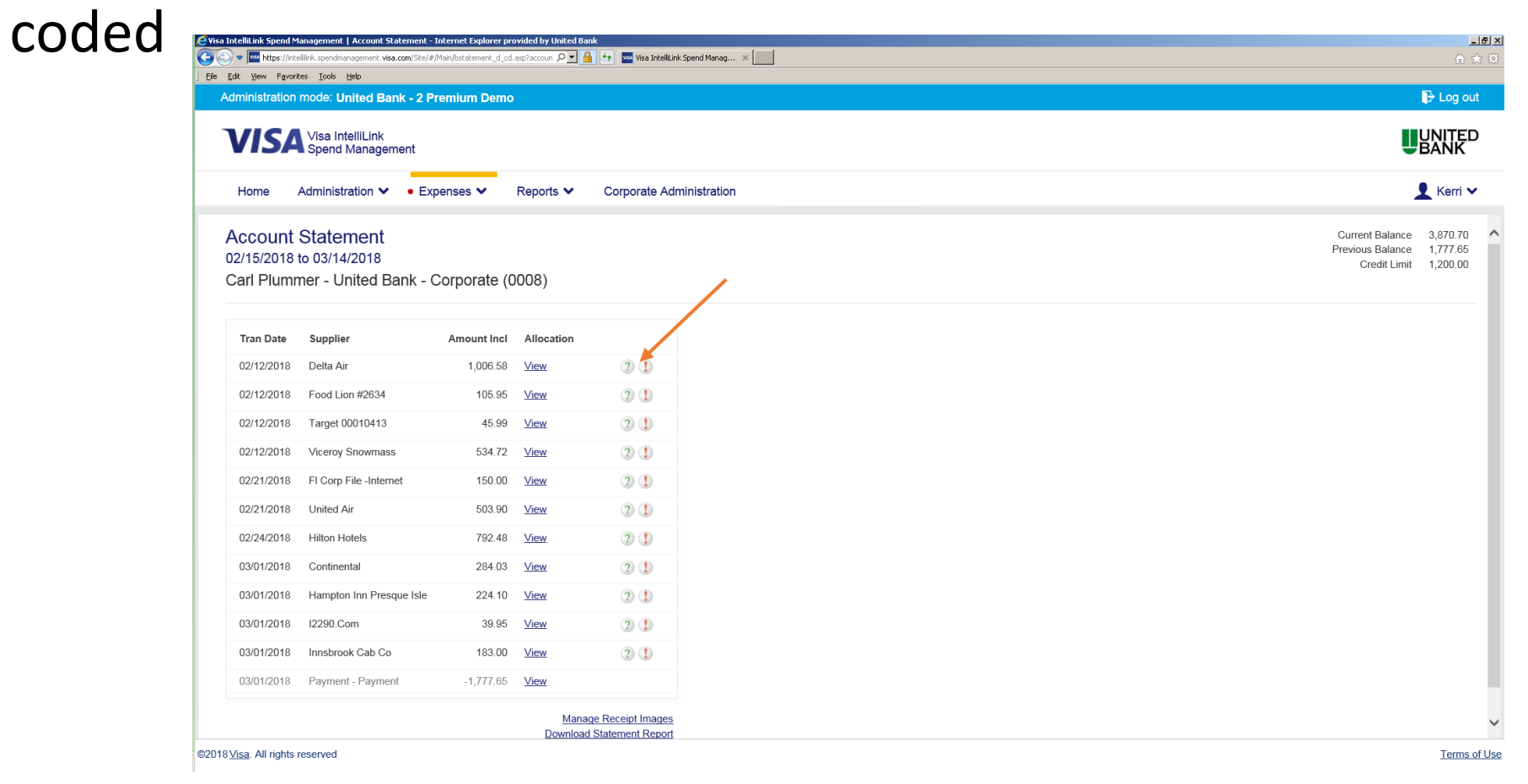

# Finding Codes

- To search for codes click on the down arrow under Department and Account. (Business Purpose and Vendor are free text codes)
- Click search

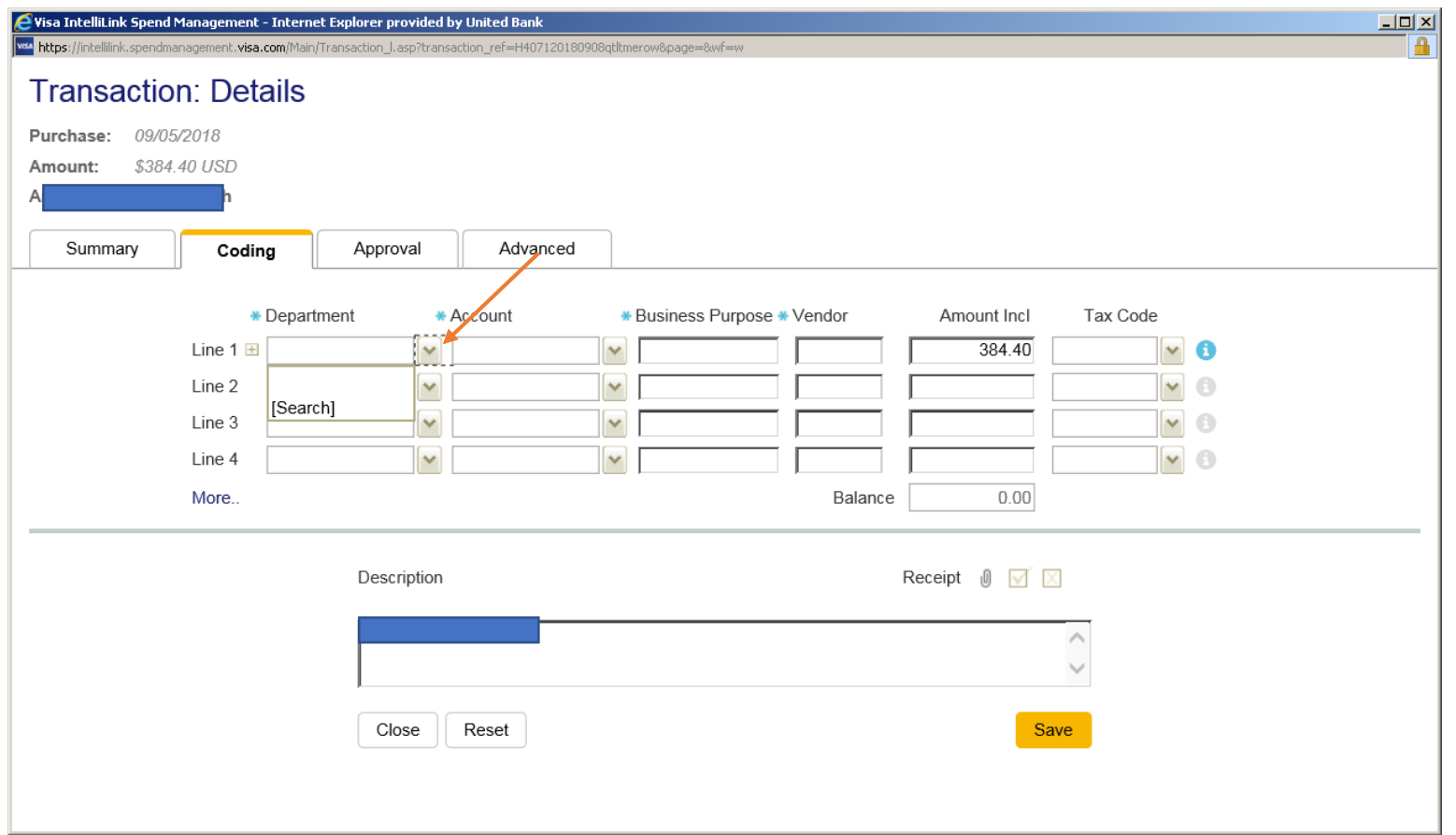

- A search box will appear
- Click on All then search

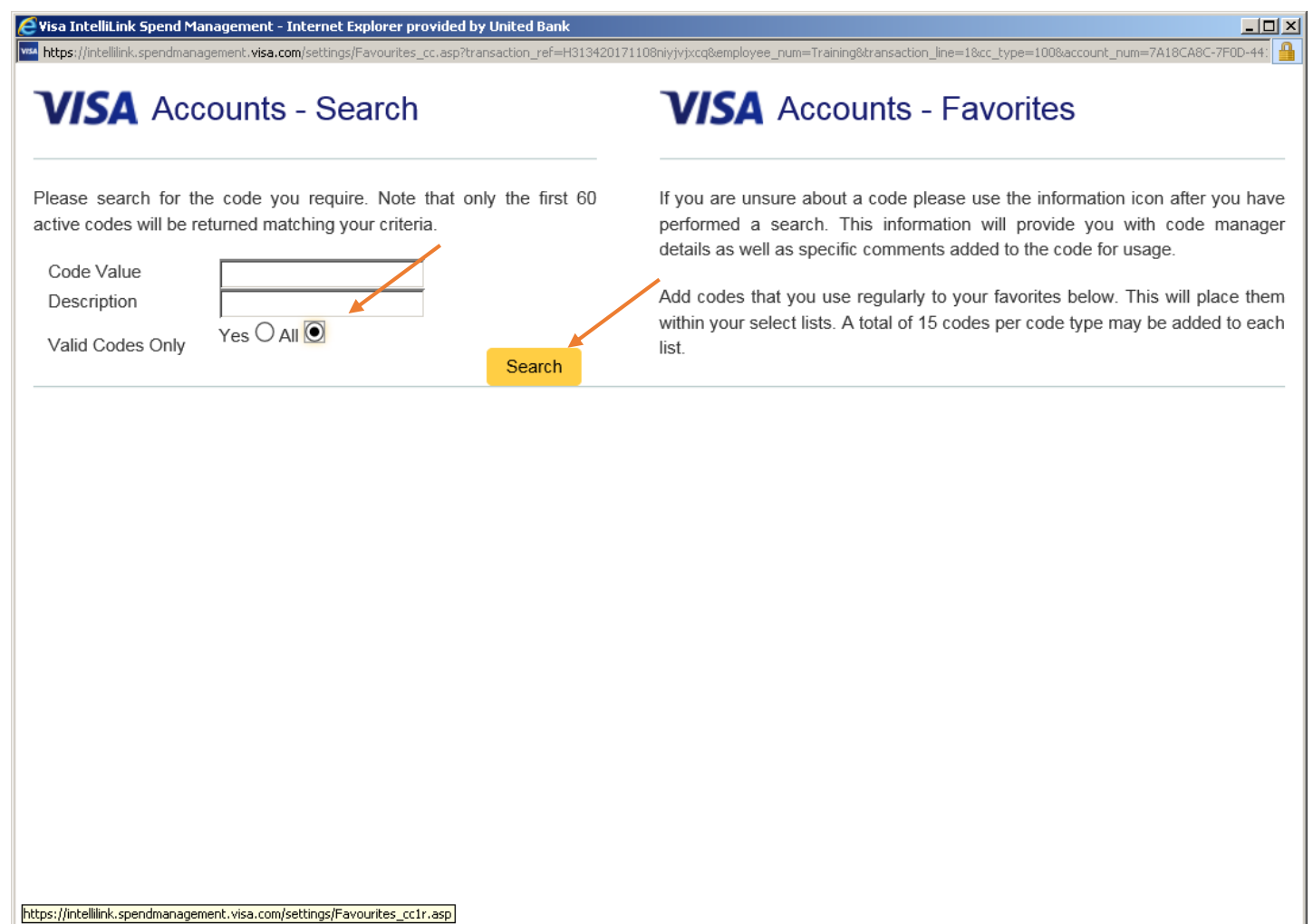

- Your list of codes will appear
- Click the up arrow to assign the code to your transaction
- You may have multiple pages of codes; if you can not locate the code click on page 2, page 3………

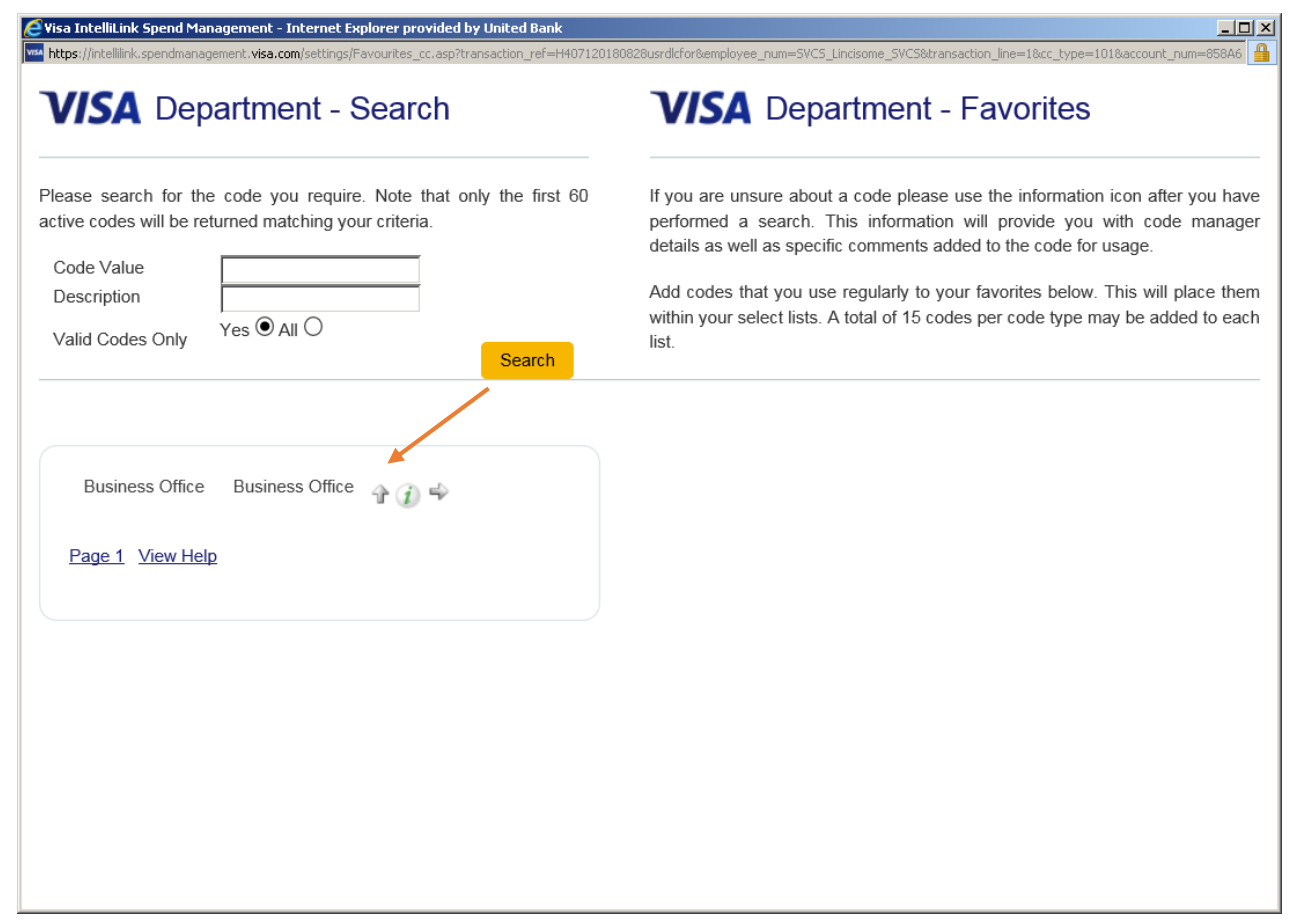

- You can add codes that you use regularly to your favorites
- This will place them within your select list
- A total of 15 codes can be added to each list
- To add to favorites click the right arrow

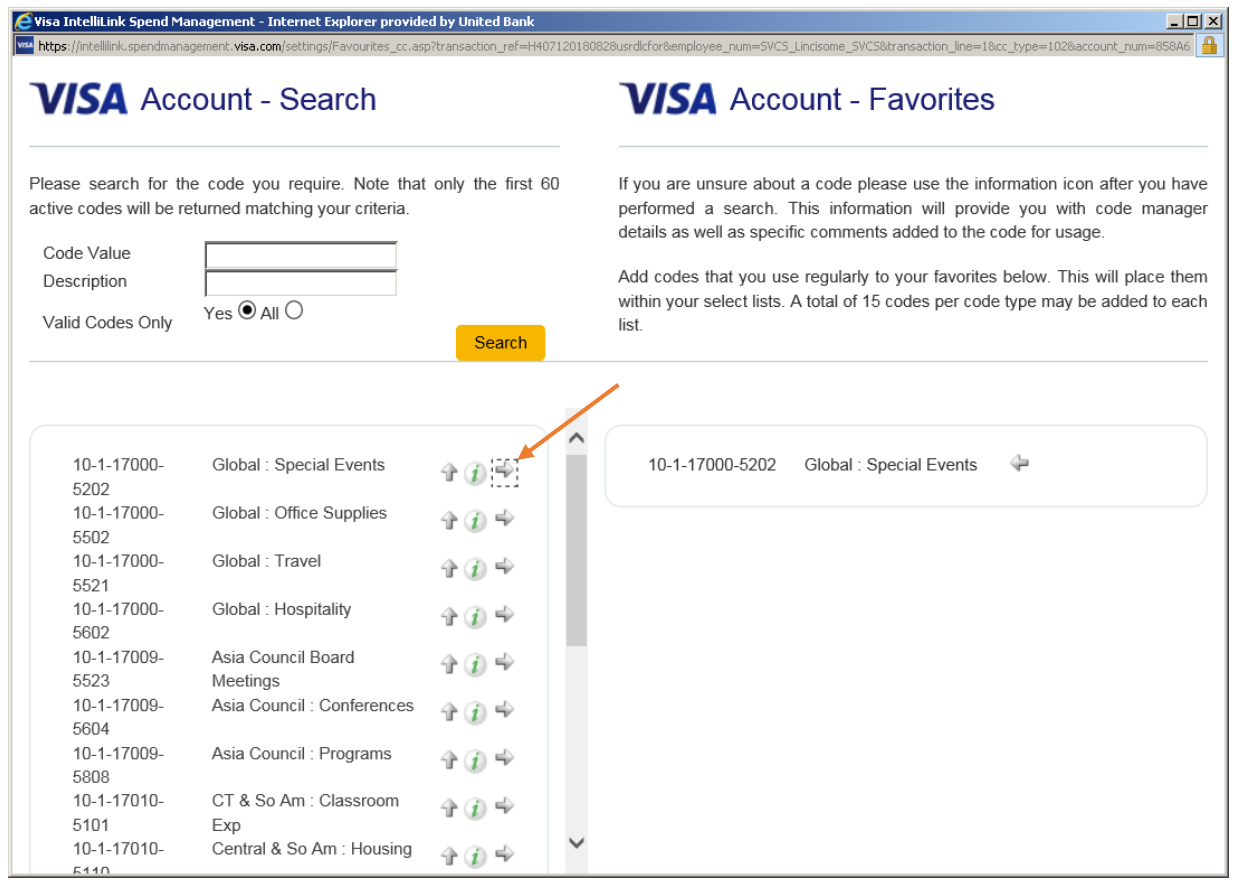

• Once the coding is completed you will see a green checkmark out from the transaction

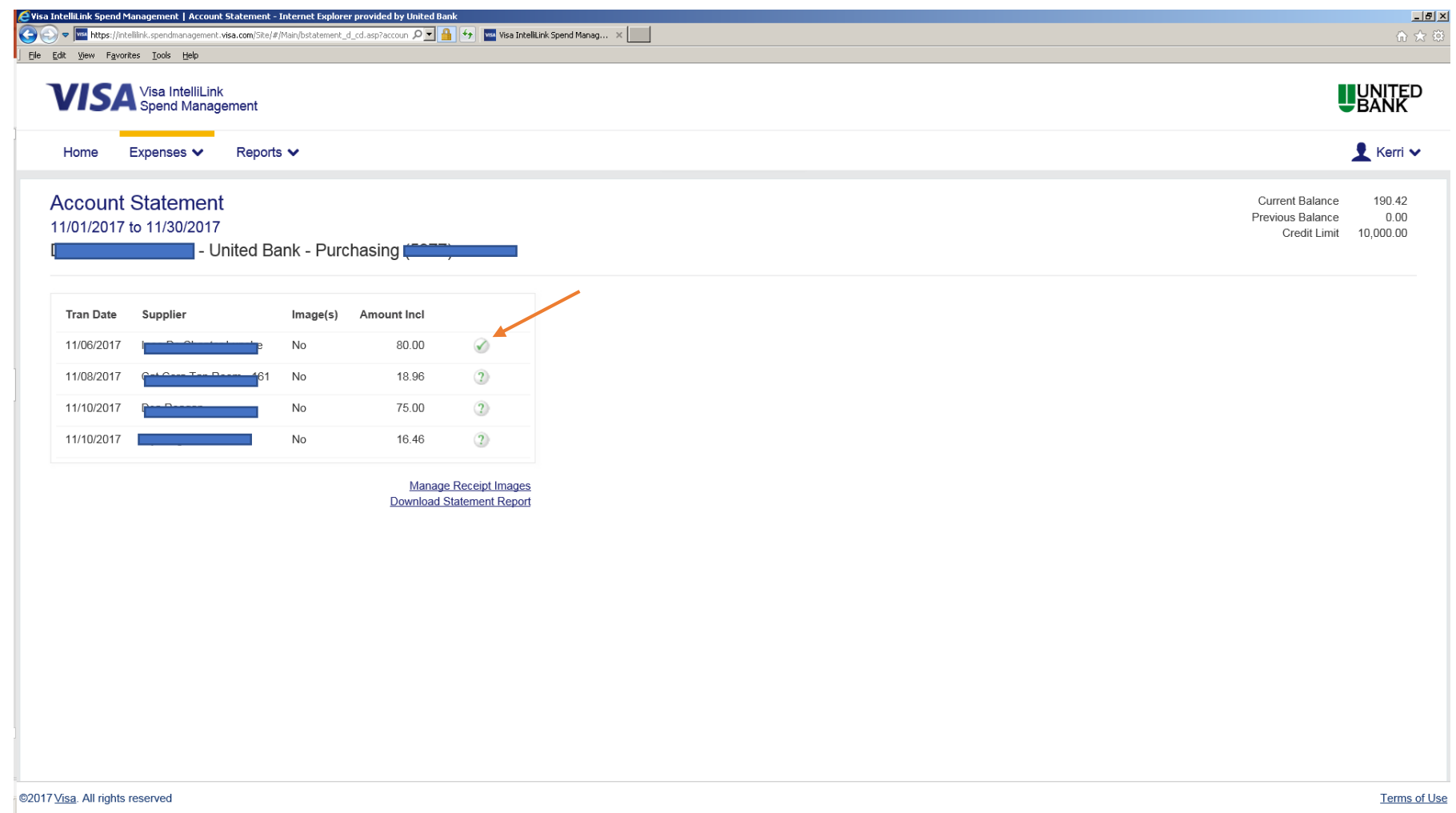

## Uploading Receipts

- You can upload from your PC or via email
- Each cardholder has a unique email address which enables the system to determine which image library the email should be routed to
- You can take a picture with your Smart Device and email directly to your image library in IntelliLink

• To link your receipt to your transaction click the paperclip, this will pull up your saved images

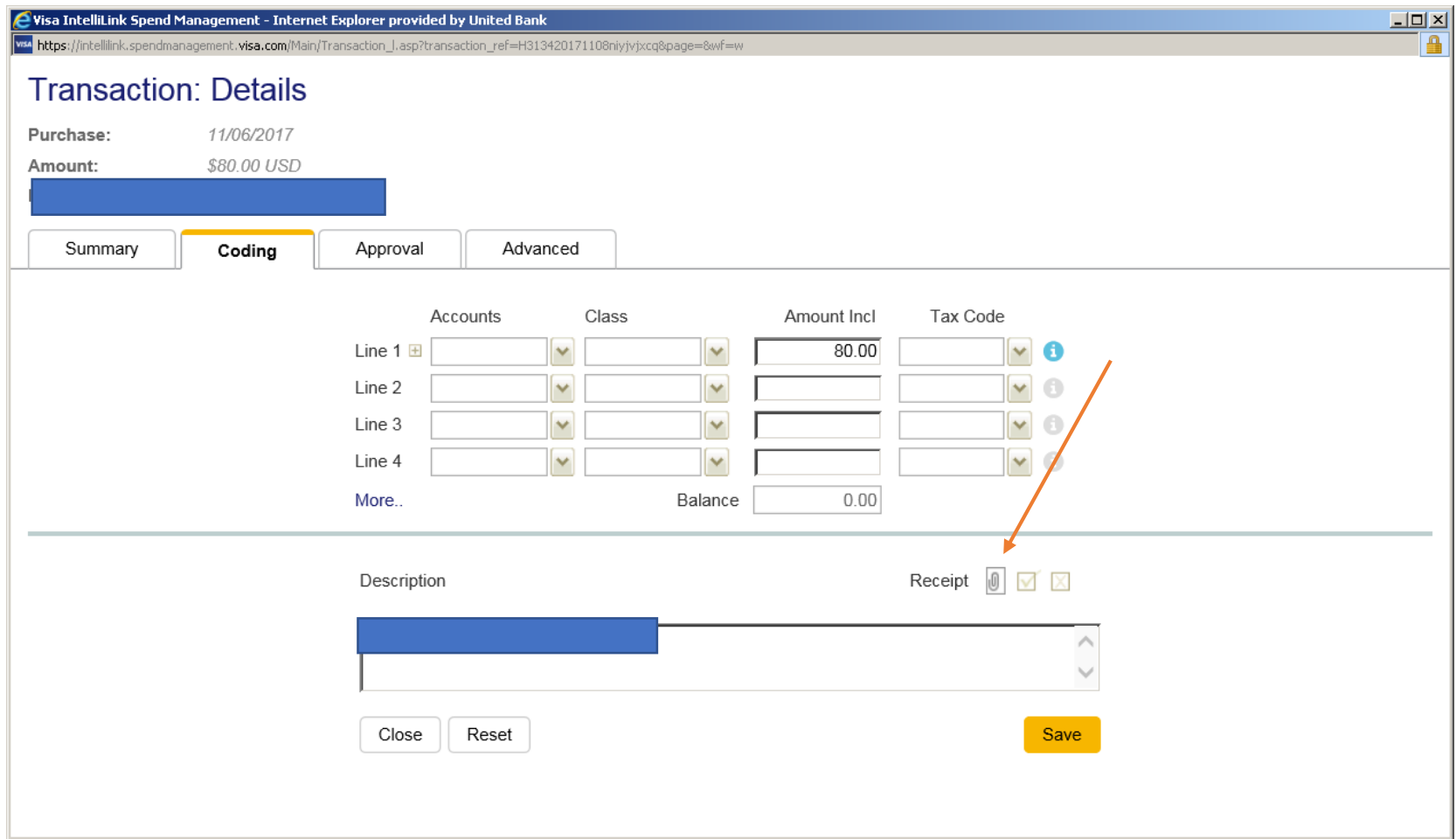

• A pop-up screen will appear. Find and click on the receipt you want to link then click link

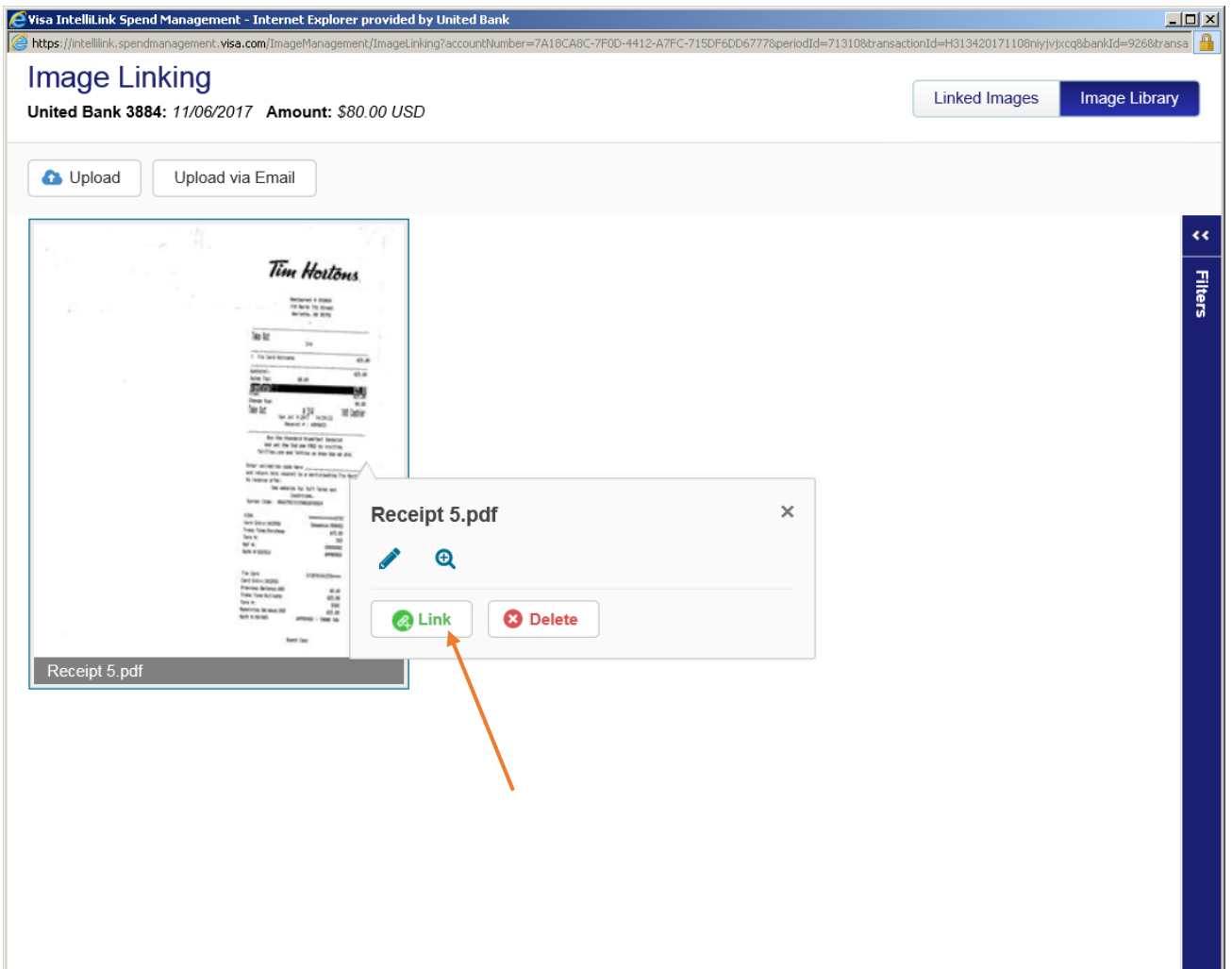

• Once your image is linked you will see a green paperclip at the bottom of the image. Exit screen

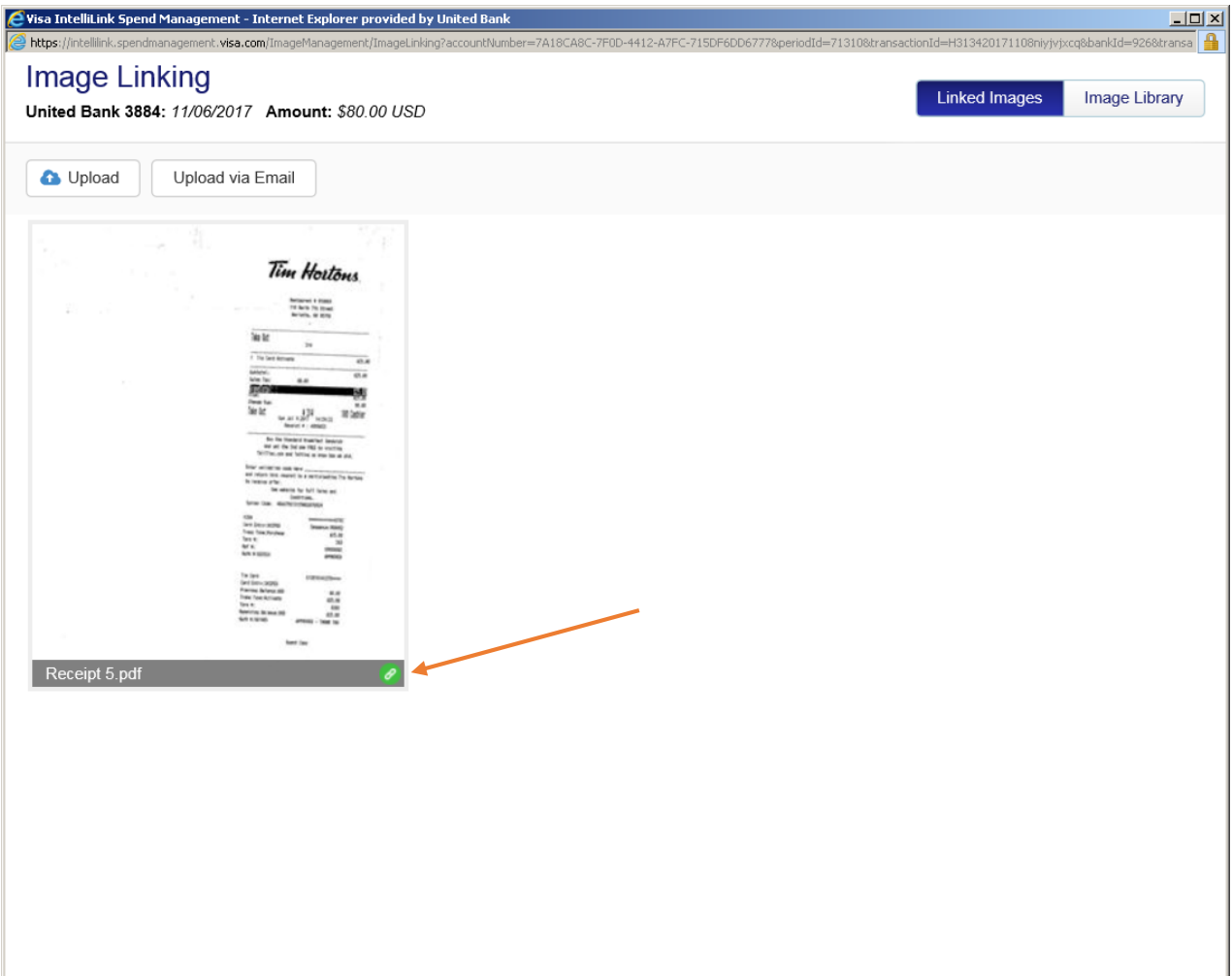

• To confirm your image is linked you will see a green paperclip and a green checkmark

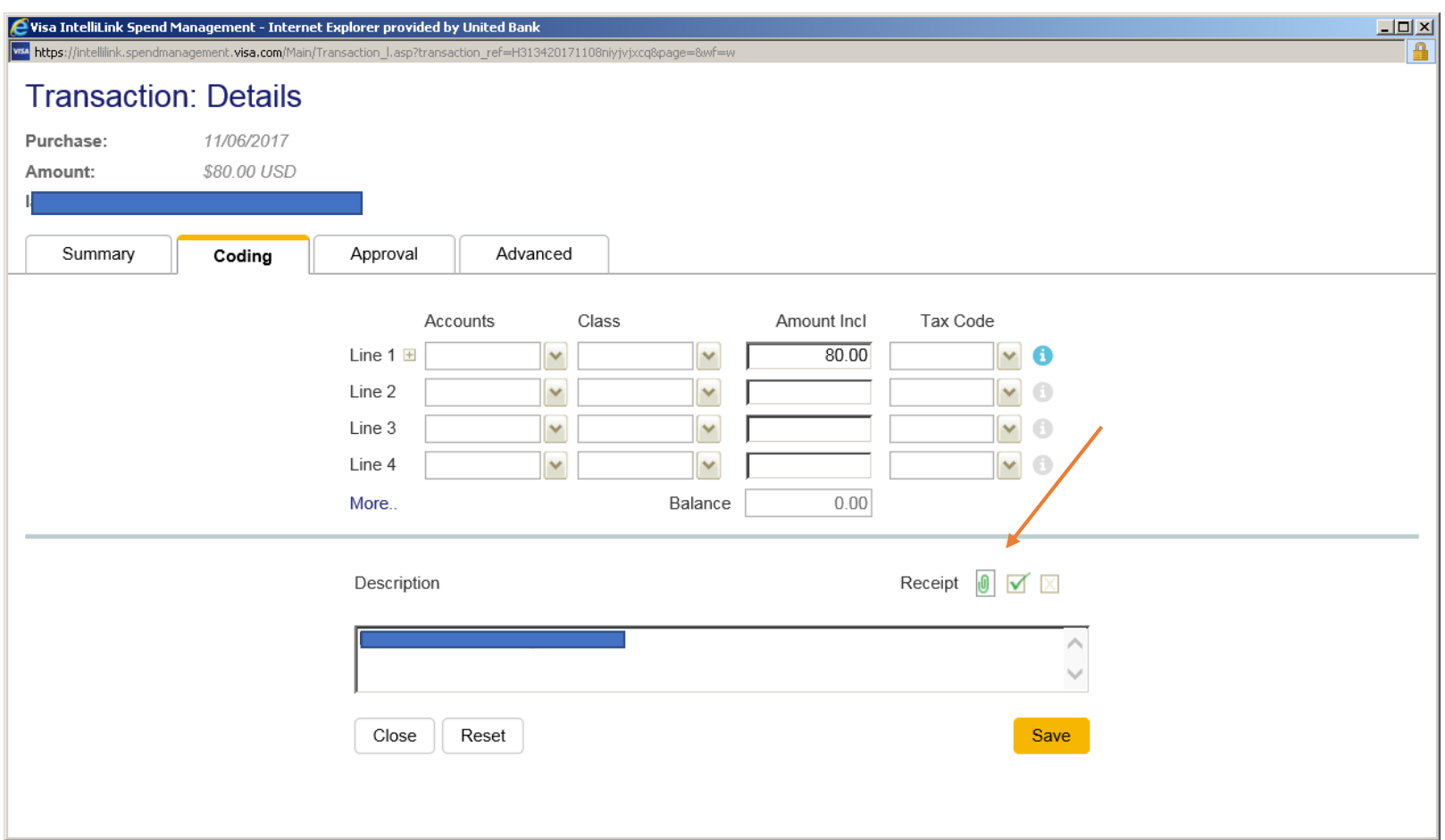

# Finding your email address

- From the Home screen on the right hand side of your screen click the down arrow beside your name
- Click Personal Settings

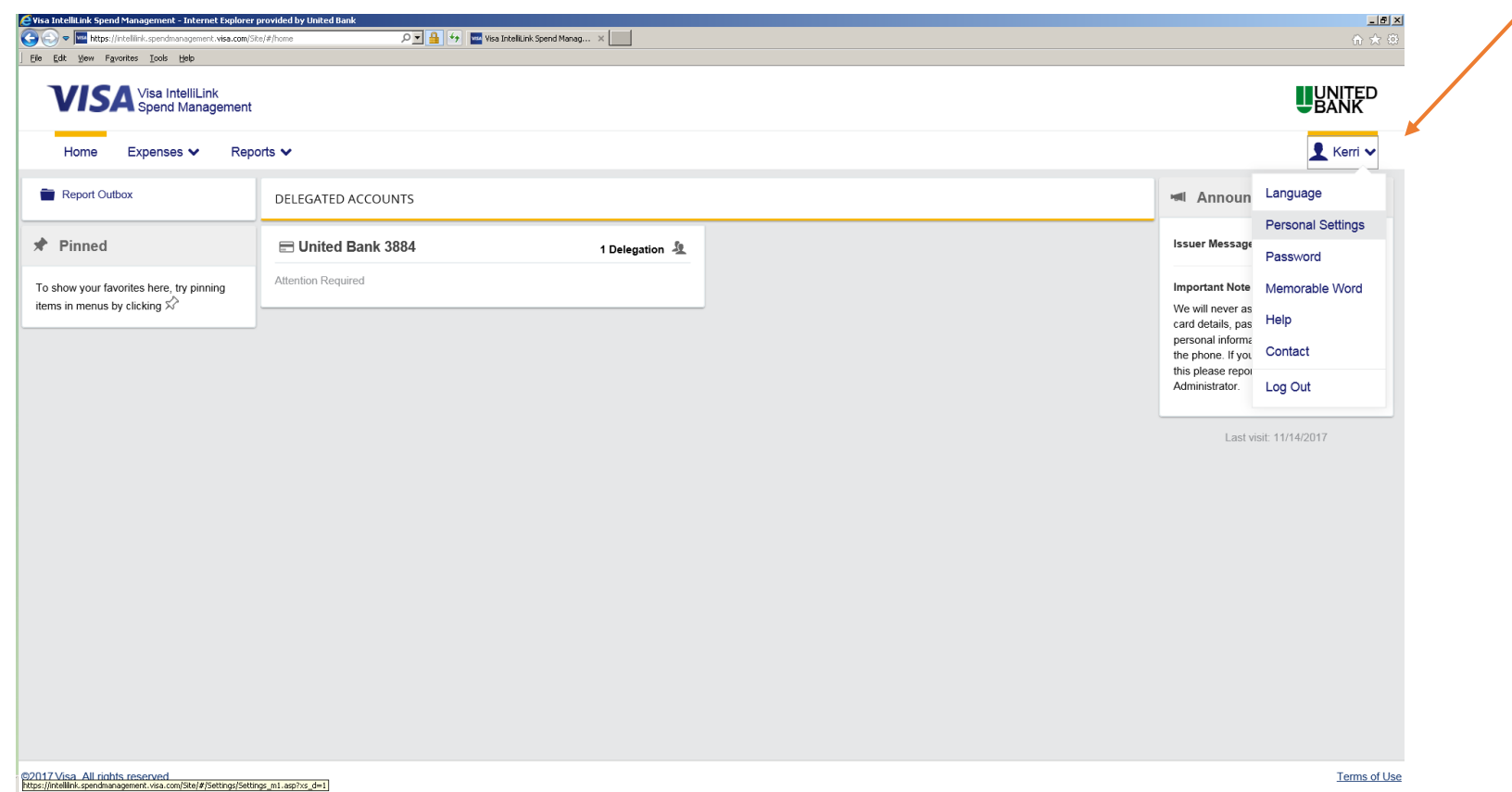

• Your information will appear along with your Receipt Upload via Email address

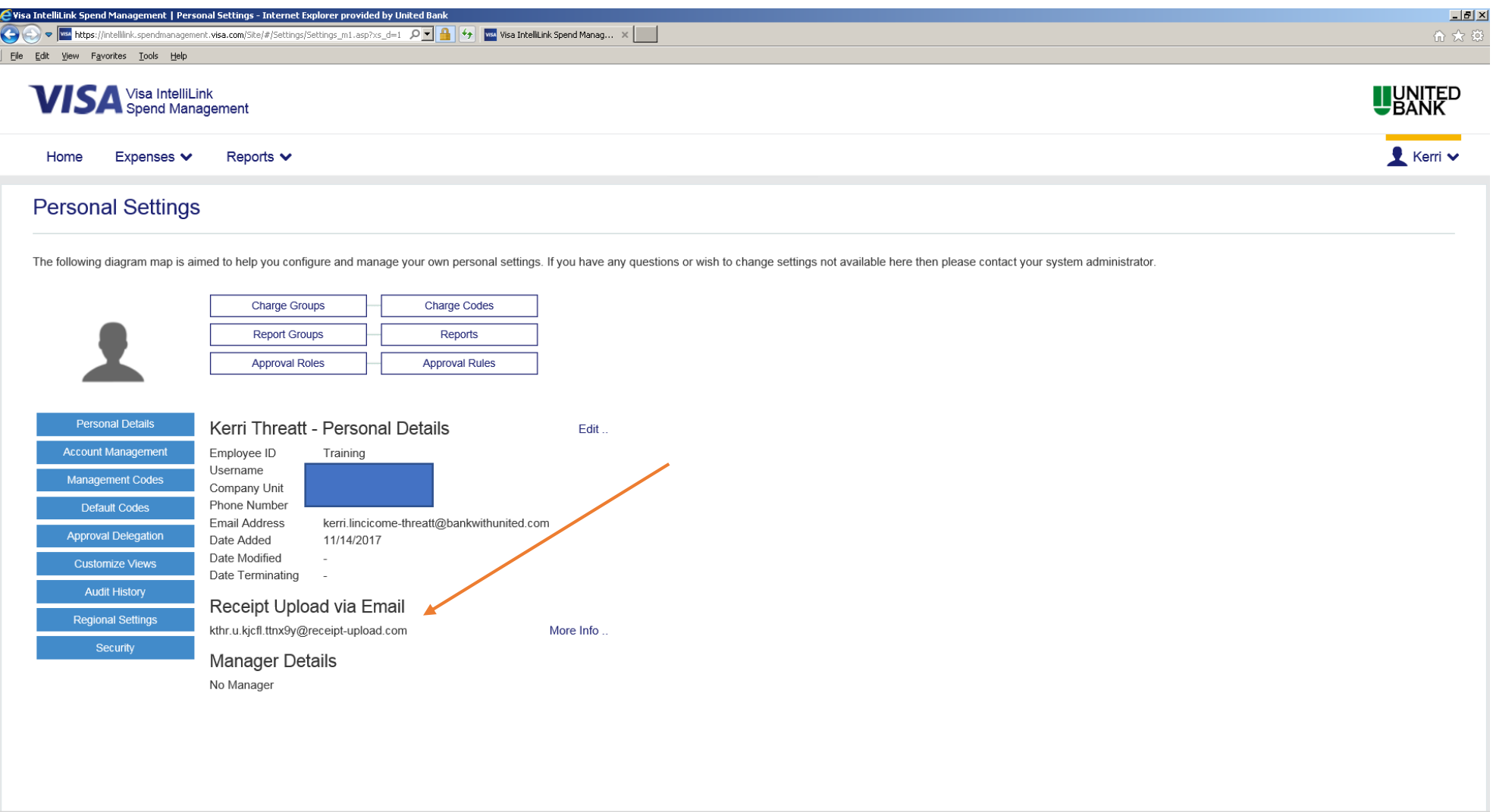

## Useful information

- You can update/change your password and memorable word at anytime
- To update click on the down arrow out from your name on the home screen
- Choose Password or Memorable word to update
- If you are locked out or have forgotten your information please contact your company Administrator

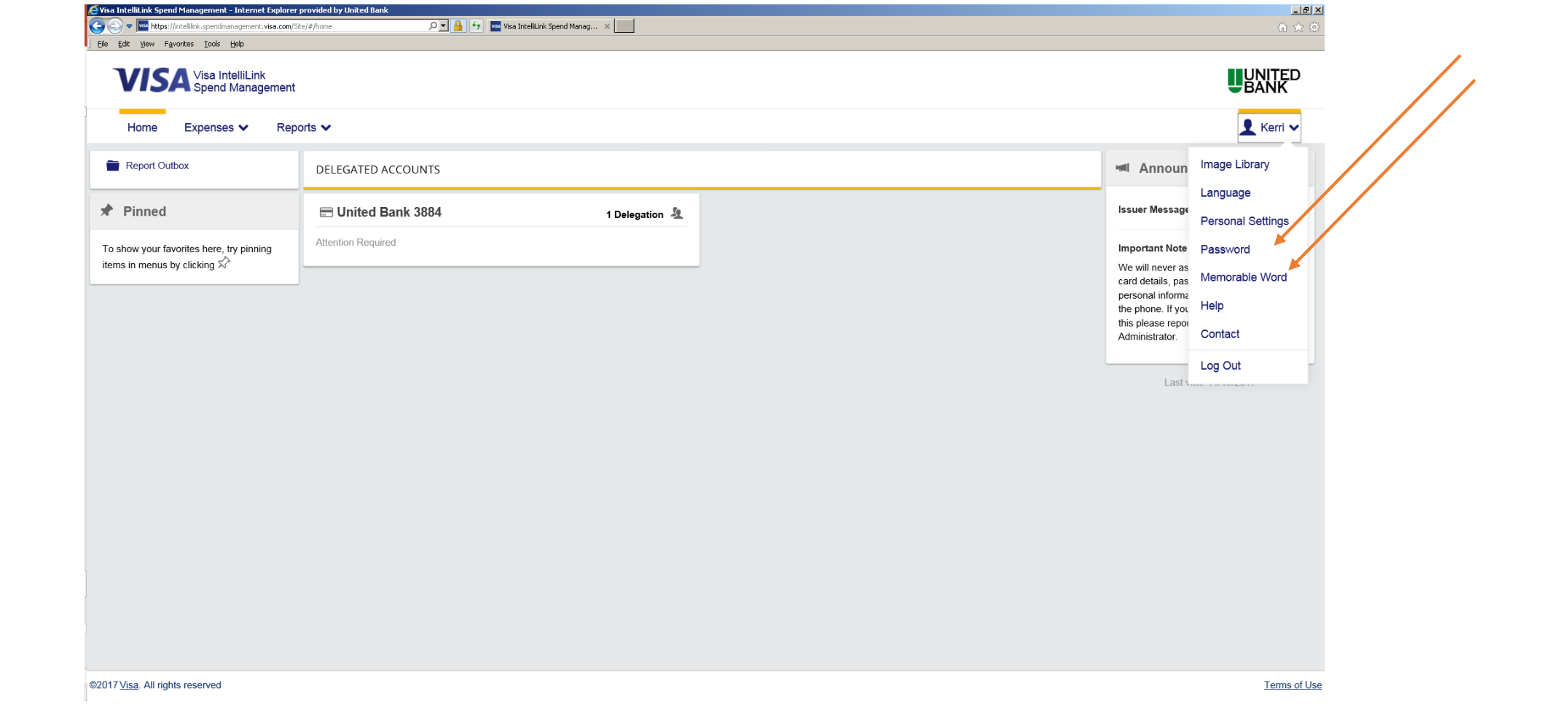

## Help

• IntelliLink provides a help tab within the system for any questions you

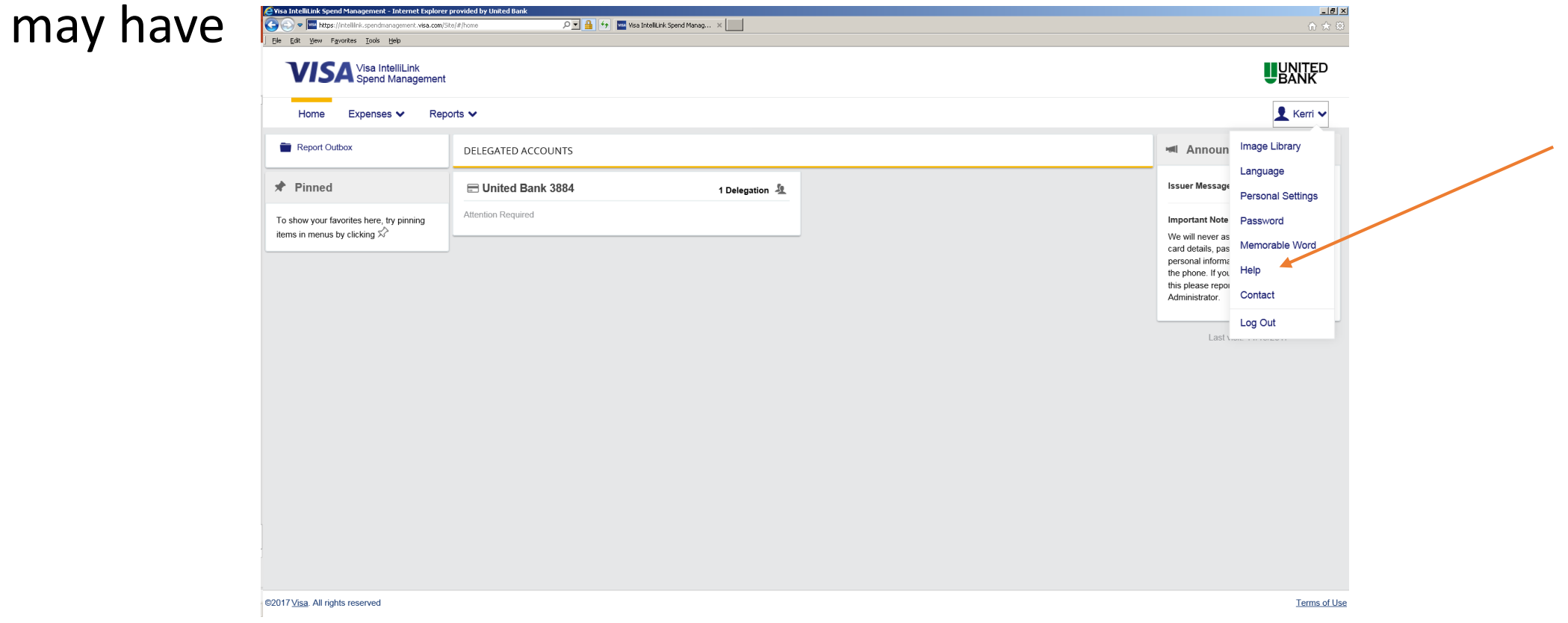